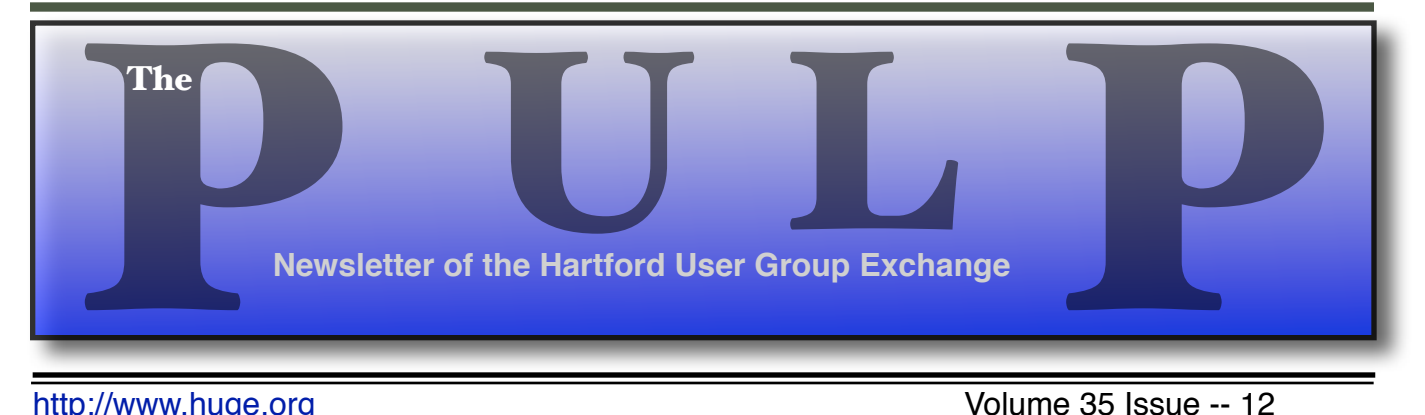

<http://www.huge.org> buttp://www.huge.org buttp://www.huge.org buttp://www.huge.org

# **December 20th General Meeting**: (Geeky) Gift Suggestions Rev. Fleming Hall 2533 Main Street, Glastonbury, CT Q&A Session: 7 PM–7:15PM Meeting starts at: 7:15PM

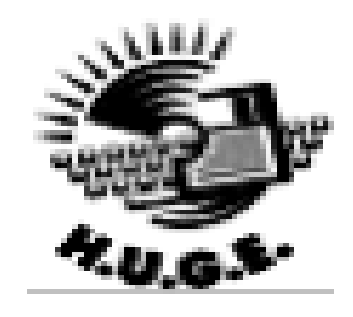

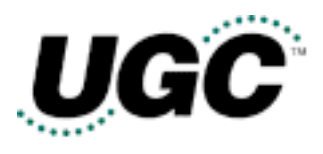

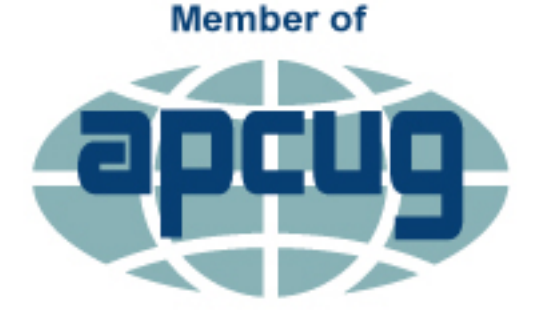

**An International Association of Technology** & Computer User Groups

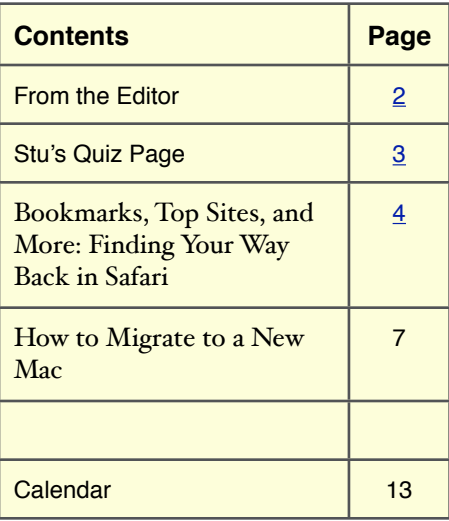

The **PULP** is published monthly by and for members of the Hartford User Group Exchange, Inc. (**HUGE**). **HUGE** is a nonprofit organization whose aim is to provide an exchange of information between users of personal computers. The **PULP** is not in any way affiliated with any computer manufacturer or software company. Original, uncopyrighted articles appearing in the **PULP** may be reproduced without prior permission by other nonprofit groups. Please give credit to the author and the **PULP**, and send a copy to **HUGE**. The opinions and views herein are those of the authors and not necessarily those of **HUGE**. Damages caused by use or abuse of information appearing in the **PULP** are the sole responsibility of the user of the information. We reserve the right to edit or reject any articles submitted for publication in the **PULP**. Trademarks used in this publication belong to the respective owners of those trademarks.

#### **MEETING LOCATIONS**

Rev. Fleming Hall 2533 Main Street, Glastonbury, CT

#### From The Editor *by Stuart Rabinowitz*

It's time to find that perfect gift for the 'Geek' in your life (& that includes yourself). I have a few suggestions.

For next month, I thought we might take a look at Fedora 25, which has developed a new (and simpler) method for installation. I just installed a version in about an hour, and that included: download, burning installation media, formatting drive, installation, and configuration on the new machine. Mac OS installs takes longer. and I won't mention a Windows install.

In the news: Apple has announced some good and bad news for customers; If you have an iPhone 6\* and it randomly shuts down, Apple will fix it for free. Also, if you had to fix the hinge on your 27" iMac, Apple will reimburse you the cost.

Time is running out for NTP (Network Time Protocol) in terms of support personnel and money. How important is this? It is used to synchronize clocks on servers and devices to make sure they all have the same time.

Researchers have reportedly found a way to bypass the iOS activation lock.

2016 will be a double (sort of) leap year. In addition to having an extra day, it will be 1 second longer.

Have a smart home? Have you thought about what happens if/when you sell? You might want to start with documenting what you have and how you connect to them. Also, document how they connect to your router. You may want to figure out how to reset them. This may include your garage door opener.

Western Digital has released a series of Raspberry Pi disk drives.

The AV-TEST's 2016 report was recently released and shows some interesting trends. As expected Windows was the subject of the most threats, but the trend was downward. Android on the other hand was trending upward. You can view the report here:

https://www.av-test.org/en/news/news-single-view/current-risk-sc enario-av-test-security-report-facts-at-a-glance/

Send your comments to [editor@huge.org](mailto:editor@huge.org)

Until next month…Happy computing!!

Stuart Rabinowitz, Editor

Here is the appropriate copyright citation and a link to the full text. articles from "Tidbits"

<http://creativecommons.org/licenses/by-nc-nd/3.0/>

### A Little Computer Quiz

1 Can you name the owner of the Seattle Seahawks and Portland Trail Blazers and the tech company he co-found?

2 You know how when you mistype your password on a Mac the login window shakes or when you wait you see a spinning color wheel, who came up with those features?

3 This former pre-med student began building computers in his dorm room. Can you name him and his company?

4 Can you name this 2 time winner of the Americas Cup and the tech company he started?

5 This individual worked on the first 3 versions of Windows, then went on to start Valve and Steam. Can you name him?

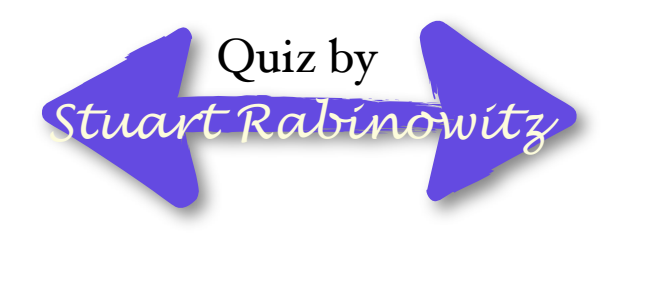

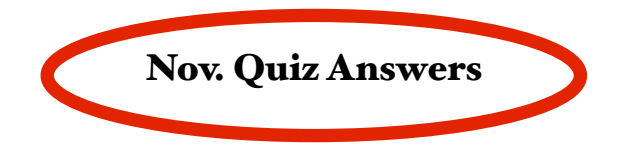

November is an anniversary month for HUGE, so a few trivia questions --

1 This month marks the the founding of what nationally known computer user group? A the Hartford User Group Exchange -- HUGE. and the original dues were \$10.

2 Where was the first meeting held? A Computer City near Sears in West Hartford.

3 Who was the first President? A Richard Johnston

4 Who was the guest speaker at the tenth anniversary meeting of that group? A Guy Kawasaki

5 Before there was a monthly quiz the PULP had another long running column. What was it called?

 A Vaporware written by Murphy Sewall. The earliest version I have is 10/84 running through 5/93.

6 What was the first computer user group? (No it was not Homebrew)

 A It was called SHARE and was formed by 17 IBM 701 users (actually that was all of them) in August of 1955

Bookmarks, Top Sites, and More: Finding Your Way Back in Safari

by Michael E. Cohen: <[mcohen@tidbits.com](mailto:mcohen@tidbits.com)>, @lymond article link: <[http://tidbits.com/e/16711>](http://tidbits.com/e/16711) 2 comments

When Tim Berners-Lee created the World Wide Web 25 years ago this month, the complete list of available Web sites could have fit on a single sheet of paper. Today, no one even knows the exact number of Web sites on the Internet, but estimates place the number at roughly 1 billion, and the number of individual Web pages is at least 10 times larger. Heck, a sheet of paper probably wouldn't even hold all the Web sites many of us visit in a single day. But if you're like many people, you head back to the many of the same pages, day after day, to see what's new.

#### [<http://www.wolframalpha.com/input/?i=How+many+websi](http://www.wolframalpha.com/input/?i=How+many+websites+are+there+in+the+world) [tes+are+there+in+the+world](http://www.wolframalpha.com/input/?i=How+many+websites+are+there+in+the+world)>

Back in 2003, when Apple introduced Safari, the most popular way of keeping track of Web pages you wanted to be able to revisit was \_bookmarks\_, a list of such pages you created in your browser. Apple even touted the justborn Safari's capability to import bookmarks from the two most popular Web browsers of the time, Microsoft Internet Explorer and Netscape Navigator. Since then, subsequent releases of Safari have added ever more ways for you to find your way back to Web pages that you use regularly. Today, in El Capitan's Safari 9, the number and variety of Web page tracking features have begun to tax the memory of the typical user. (Sierra's Safari 10 doesn't change any of these options significantly.)

Let's take a quick look at Safari's page tracking features so you can get a better idea of what each one is, how it works, and which might work best for your needs. They include Bookmarks, Top Sites, Favorites, Reading List, and Pinned Tabs. Plus, Safari includes several automatic ways to help you get to a particular page: History, which tracks pages you've visited, and Shared Links and Feeds, which display possibly interesting pages acquired from outside sources.

\*\*Bookmarks\*\* -- The concept of using bookmarks for recording a Web page's location dates back to the first few years of the Web's existence. It's a simple idea: each bookmark consists of a name for the page (usually taken initially from the page's TITLE tag) and the page's Web address, or URL. At first, a browser's bookmarks were presented as a simple list, but as the Web expanded, the browsers let users organize bookmarks into folders and arrange their positions in the list. In Safari, you can summon this hierarchical list of bookmarks and folders from the Bookmarks menu or display it in Safari's sidebar.

#### <[http://tidbits.com/resources/2016](http://tidbits.com/resources/2016-08/safari-bookmarks-menu-and-sidebar.png)-08/safari-bookmarks-m enu-and-[sidebar.png>](http://tidbits.com/resources/2016-08/safari-bookmarks-menu-and-sidebar.png)

There are several ways to add bookmarks in Safari. The most traditional is by choosing Bookmarks > Add Bookmark (Command-D), which presents a dialog with which you can name and store the bookmark. The Bookmarks menu also contains an additional command for making bookmarks from the currently open tabs.

#### <[http://tidbits.com/resources/2016](http://tidbits.com/resources/2016-08/safari-add-bookmark-dialog.png)-08/safari-add-bookmar k-[dialog.png>](http://tidbits.com/resources/2016-08/safari-add-bookmark-dialog.png)

However, you can also use a menu hidden behind the + button at the left of the Smart Search field: click and hold the + until the menu appears, and then you can add the current page to Top Sites, Favorites, or anywhere in your collection of bookmarks. (A single quick click on that + button adds the page to your Reading List — more on that in a moment.)

#### <[http://tidbits.com/resources/2016](http://tidbits.com/resources/2016-08/safari-add-page-smart-search-field.png)-08/safari-add-page-sma rt-search-[field.png>](http://tidbits.com/resources/2016-08/safari-add-page-smart-search-field.png)

Safari provides a bookmark editor accessible from Bookmarks > Edit Bookmarks (Command-Option-B) so you can rearrange, rename, and search your list of bookmarks. With it, if you are assiduous, you can create a powerful, personalized, and comprehensive set of bookmarks to guide you through your Web perambulations.

#### <[http://tidbits.com/resources/2016](http://tidbits.com/resources/2016-08/safari-edit-bookmarks.png)-08/safari-edit-bookmar [ks.png>](http://tidbits.com/resources/2016-08/safari-edit-bookmarks.png)

 (Not me, though: I have bookmarks and folders that have accreted over more than a decade, so my bookmarks look more like the warehouse shown at the end of "Raiders of the Lost Ark" — only not as well organized. I suspect many others share my organizational predicament.)

#### <[http://tidbits.com/resources/2016](http://tidbits.com/resources/2016-08/Government_Warehouse.jpg)-08/Government\_Ware [house.jpg](http://tidbits.com/resources/2016-08/Government_Warehouse.jpg)>

\*\*Top Sites\*\* -- Apple introduced the Top Sites feature to Safari 4 in 2009. It adds some primitive intelligence to the problem of finding your way back to your preferred sites by presenting the pages you visit most often in an attractive grid of page thumbnails, which you can see every time you open a new browser window or tab. Control this option in Safari > Preferences > General > New Windows/ New Tabs Open With > Top Sites. (If you see Favorites in

that menu instead of Top Sites, choose it, open a new window, and use the little toggle switch in the upper right corner when viewing Favorites to switch back to Top Sites. Then the menu in Safari's preferences will include Top Sites. This confusing bit of interface disappears in Safari 10 in Sierra.)

#### [<http://tidbits.com/resources/2016](http://tidbits.com/resources/2016-08/safari-top-sites-toggle.png)-08/safari-top-sites-togg [le.png](http://tidbits.com/resources/2016-08/safari-top-sites-toggle.png)>

Top Sites updates each thumbnail to reflect the appearance of the page as it looked upon your last visit. You can drag page thumbnails around, set the number of thumbnails shown (to a maximum of 24), and "pin" thumbnails so they won't be replaced by others you visit more often. Some people use Top Sites as their primary way to navigate back to commonly used sites, never diving deeper into their (possibly) larger bookmark collections because Top Sites mostly manages itself.

\*\*Favorites\*\* -- The Favorites list is nothing more than a collection of bookmarks you've designated as your favorites. However, because they \_are\_ your favorites, Safari gives you multiple ways to get to them:

\* You can display a Favorites Bar above the content area of the Safari window so you can visit a favorite page with a single click on its name. (Choose View > Show Favorites Bar if you don't see it.) Command-click a folder in the Favorites bar to open all the pages in the folder at once.

\* You can see all your favorites as icons when you open a new browser window or new tab. Again, set this in Safari > Preferences > General >

New Windows/New Tabs Open With > Favorites — if you see only Top Sites in those menus, choose it, open a new window, and switch the view back to Favorites with the toggle control in the upper right corner of the window. If there's another folder of bookmarks you would like to see instead of Favorites in new windows or tabs, you can choose that folder with Safari > Preferences > General > Favorites Shows.

[<http://tidbits.com/resources/2016](http://tidbits.com/resources/2016-08/safari-general-prefs-with-menu.png)-08/safari-general-prefswith-[menu.png](http://tidbits.com/resources/2016-08/safari-general-prefs-with-menu.png)>

\* You can click in the Smart Search field while viewing any other page to see a pop-up list of your favorites.

#### [<http://tidbits.com/resources/2016](http://tidbits.com/resources/2016-08/safari-favorites-smart-search-field.png)-08/safari-favorites-sma rt-search-[field.png](http://tidbits.com/resources/2016-08/safari-favorites-smart-search-field.png)>

There's no need to put much thought into deciding between displaying Top Sites or Favorites in new windows or tabs. If you display Top Sites in new windows, you still have ready access to your Favorites from the pop-up Favorites list displayed by clicking the Smart Search field and, if you choose to show it, from the Favorites Bar. And, if you prefer to focus on Favorites instead, you can add Frequently Visited Sites to the Favorites display by choosing Bookmarks > Show Frequently Visited Sites in Favorites.

\*\*Reading List\*\* -- The Reading List arrived in 2011 with Safari 7. Unlike bookmarks, which record only a page name and location, or Top Sites, which augments that name and address with a dynamic thumbnail, the Reading List contains the actual contents of a page, so you can view saved pages even when offline.

The Reading List appears in the Safari sidebar, and it presents pages in the order you added them, with the most recent on top. The list displays the page name and a short summary; click an item and its associated page appears in the browser window.

#### <[http://tidbits.com/resources/2016](http://tidbits.com/resources/2016-08/safari-reading-list-sidebar.png)-08/safari-reading-list-si [debar.png>](http://tidbits.com/resources/2016-08/safari-reading-list-sidebar.png)

Safari makes it simple to add items to the Reading List: click the + button that appears at the left of the Smart Search field, and the current page hops into the Reading List.

The only editing you can do to an item in the Reading List is to mark it as either read or unread by Controlclicking and choosing the desired command. Click the X button next to an item to remove it. Scroll up to reveal controls for showing all items or just those that are unread, along with a field for searching the list.

Many people use the Reading List as a quick way to get back to a page they don't have time to read at the moment — it's perfect for those "too long; didn't read" blog posts you find when you should be working, for example. The Reading List is also an easy way to share a page among your devices: if you enable Safari in System Preferences > iCloud on the Mac and Settings > iCloud in iOS, the content of the pages on the list are shared among all the devices that use that iCloud account. Then you can read those too-long articles in the evening at home on your iPhone.

\*\*Pinned Tabs\*\* -- Tabbed browsing helps you switch quickly among different pages in a single browser window by collecting those pages in a tab bar above the browser window's content area: click a tab and the window shows its contents. In 2015, Safari 9 added the

capability to "pin" a Web site to the left side of the tab bar so it would always be available in any new Safari window.

[<http://tidbits.com/resources/2016](http://tidbits.com/resources/2016-08/safari-pinned-tab.png)-08/safari-pinned-tab.pn  $g$ 

Pinned tabs are best used for Web apps like Gmail or for dynamic pages that you check repeatedly throughout the day, like Facebook.

\*\*And More…\*\* -- In addition to the above, there are several other ways that Safari can help you find your way among the twisty passages you've travelled and to new pages of interest.

The History menu lists every page you've visited so you can get back to any one with ease. You can control how much of your browsing history Safari remembers with Safari > Preferences > General > Remove History Items. If you're embarrassed by where you've been, you can choose History > Clear History to remove some or all of your recorded browsing history. For those who prefer using the keyboard, you can access pages from your History by typing a word or two from the page's name or address into the Smart Search field.

[<http://tidbits.com/resources/2016](http://tidbits.com/resources/2016-08/safari-history-smart-search.png)-08/safari-history-smart[search.png>](http://tidbits.com/resources/2016-08/safari-history-smart-search.png)

Plus, if you're a social media user, the Shared Links and Feeds available in Safari's sidebar can show you links that appear in some of your social media accounts, such as Twitter (Apple decides which social media services are available here). You can also add news feed subscriptions offered by Web sites (such as TidBITS!) to the Shared Links and Feeds list: click the Share button in the toolbar, then choose Add Website to Shared Links.

[<http://tidbits.com/resources/2016](http://tidbits.com/resources/2016-08/safari-links-and-feeds.png)-08/safari-links-and-fee [ds.png](http://tidbits.com/resources/2016-08/safari-links-and-feeds.png)>

Over the last quarter century the World Wide Web has truly encompassed the entire world, with a population of virtual pages greater than the number of humans wandering the not-so-virtual world. And, as the Web has grown, Safari has added ample tools to help you avoid getting lost in that vast virtual space, when all you want to do is get back to the important pages you've visited previously. Now the trick is figuring out how to navigate that toolset. Fortunately, if you have trouble figuring it out, you can always just bookmark this page.

----

read/post comments:

<<http://tidbits.com/e/16711#comments>> tweet this article: <<http://tidbits.com/t/16711>>

Editor's note: This article originally appeared in "Tidbits" in August, 2016.

#### How to Migrate to a New Mac

by Joe Kissell: <<u>[jk@alt.cc](mailto:jk@alt.cc)</u>>, @joekissell article link: <[http://tidbits.com/e/16734>](http://tidbits.com/e/16734) 7 comments

 When you get a new Mac — whether it's brand new or just new to you — one of your first questions is bound to be how you move all your data from your old Mac (or PC, if you're switching platforms) to the new one. Those of us who have moved from one Mac to another repeatedly may not give it much thought, but if you haven't done it before, or at least recently, the prospect of dealing with loads of documents, folders, accounts, preferences, and so on can seem daunting.

 In fact, there are several ways to migrate your data, and which way you choose depends on your circumstances. There are four main paths you might consider. In order from easiest to most challenging, those paths are:

\* \_\_Sync from the Cloud:\_\_ If you keep pretty much all your data in the cloud, all you need to do is log in to the appropriate accounts on your new Mac. Those accounts would cover documents in iCloud Drive, Dropbox, Google Drive, or whatever; email in an IMAP or Exchange account; contacts and calendars stored in CardDAV and CalDAV accounts; photos synced with iCloud Photo Library or comparable; music via streaming or synced using iTunes Match; and so on. Data that's cached locally will sync automatically, and anything you normally leave in the cloud will remain there, just as accessible as it was on your old Mac. Migration is essentially a non-issue, except for any random files you stored only on your old Mac's drive — and you can copy those over to the new Mac manually.

\* \_\_Use a Clone to Migrate:\_\_ If you have or are willing to make a bootable duplicate, or clone, of your old Mac onto an external hard drive using a utility such as Carbon Copy Cloner or SuperDuper, you can then connect the duplicate to your new Mac and boot from it. (Hold down Option on startup and select the duplicate — see "macOS Hidden Treasures: 15 Startup Key Combinations," 1 September 2016). Now use the same backup utility to clone the duplicate onto the startup volume of your new Mac. Finally, reboot your new Mac from its internal drive. That's it  $-$  your new Mac has all the same apps, files, and other data as your old one.

#### [<http://bombich.com/>](http://bombich.com/) [<http://www.shirt](http://www.shirt-pocket.com/)-pocket.com/> [<http://tidbits.com/article/16712](http://tidbits.com/article/16712)>

 This is the approach I nearly always take, because it's simple, it's relatively fast, and it puts all my data exactly where I expect it to be. But, there are a couple of caveats. First, migrating via a clone assumes that the new Mac can

run the same operating system that's on your clone. But if your old Mac was running, say, Mavericks and you get a new Mac that requires Sierra or later, this procedure will leave you with a Mac that doesn't boot. You can usually avoid this problem by upgrading your old Mac to the very latest system software before cloning it. And second, don't use this approach if you've already created files on the new Mac because it will overwrite everything on that Mac's drive.

\* \_\_Migrate via Setup Assistant:\_\_ When you turn on a brand new Mac for the first time, a program called Setup Assistant runs; it walks you through creating a user account and various other essential first-run steps. One of those steps offers to transfer your data from another Mac, a Time Machine backup, an external startup disk, or a Windows PC. If your new Mac requires a newer operating system than what's on your old Mac, using Setup Assistant is your best option — and you can still use your old system's clone as a source if you like. Setup Assistant also runs when you install macOS onto a blank volume, giving you the same options. So, if you're performing a clean install of a new operating system, as opposed to an inplace upgrade, you can use this procedure to migrate your old data.

\* \_\_Use Migration Assistant:\_\_ Finally, there's another utility included with every Mac called Migration Assistant, which can be used to migrate accounts and data from another Mac (or a backup) at any time. Migration Assistant looks and acts almost exactly like the file transfer portion of Setup Assistant, which is no accident they use the same underlying code. If you've already been using your new Mac for a while, this may be your best option, but, for reasons I'll explain in a moment, it's not ideal in every situation.

 If one of the first two options (cloud sync or using a clone) meets your needs, you can stop reading now. The remainder of this article is for people who need to use Apple's migration technology via Setup Assistant or Migration Assistant. But before I launch into the steps you'll take, I want to give you some essential background on migration that may affect your decisions.

\*\*Understand Migration Concepts\*\* -- Migration is merely a fancy word for copying — a familiar, ordinary, everyday task that shouldn't seem scary at all. Whenever you make a backup, you copy stuff from one place to another, just as when you share files over a network. You have stuff on your old computer, and you're going to copy it onto your new one. No big deal — but there is quite a lot of copying to be done, and it has to be done in just the right way for best results.

Migration essentially involves two parts:

\* \_\_Connecting the two computers:\_\_ This can be a simple matter of stretching a Thunderbolt or FireWire cable between them, or having them on the same Ethernet or Wi-Fi network. If you can't do either of those things, you can clone everything from the first computer's disk onto an intermediate external hard drive and plug that into the new Mac.

\* \_\_Figuring Out Where the Old Stuff Needs to Go:\_\_ Figuring out which stuff from the old computer needs to go where — and with which attributes (such as ownership and permissions) on the new Mac is trickier than it sounds, because some of your data may be hidden in databases or invisible folders, or may consist of numerous components scattered around your drive, as is often the case with applications.

 The migration technology Apple baked into Setup Assistant and Migration Assistant knows how to copy stuff from your old computer to your new one. It knows where your old stuff is, where it should go, and how to copy it intact — even if locations and file formats have changed from your old computer to your new one. It handles the tricky bits so you don't have to worry about them. It even simplifies the process of making a connection, in that you don't need to mess with file sharing settings or mounting network volumes; at most you'll have to run an app on the source computer and click a few buttons.

 So far so good. But there's a big difference between transferring stuff via Setup Assistant (in the process of setting up a brand new Mac or installing macOS on an empty volume), and running Migration Assistant manually later. With Setup Assistant, you're starting from scratch, creating accounts on your new Mac based on the data from your old Mac. But with Migration Assistant, you're \_adding\_ to what's already on your new Mac. And that leads to the crucial issue, which I want to emphasize: \_\_Migration Assistant can't merge accounts.\_\_

 Here's what I mean. Say I've brought home a new Mac, and I've gone through its Setup Assistant to set up a new user account with a full name of Joe Kissell and a short name (or "account name," which is also the name of my home folder) of joe — for the logical reason that, well, that's my name and it's what I used on my old Mac or PC (Windows uses only long usernames). And I start saving files, adding calendar entries, and doing all the usual things I do. A week later, I decide to migrate the data from my old Mac or PC, which will include all the files in my main user account there. But when I try, Migration Assistant gives me some bad news: I can't migrate the data unless I \_change the account name,\_ because every full and short username must be unique on a given Mac, and the new Mac already has an account called Joe Kissell, or joe for short!

 So I could rename the account I'm transferring to Joseph Kissell with a short name of joseph or jk or whatever. But then I have something I don't want  $-$  two accounts:

\* My new Joe Kissell account, which uses the name I want, and which has the data I've created since I set up the account a week ago

\* My old account, which was called Joe Kissell but has now been renamed to Joseph Kissell, and which contains all my old data

 If Migration Assistant could somehow merge all the stuff from my old Joe Kissell account into my new one, there'd be no problem. But it can't! And sure, I could come up with a complicated procedure to merge the accounts manually, but it would be an awful lot of error-prone work. Not fun.

 \_The moral of the story is:\_ When you get a new Mac, or when you do a clean installation of macOS, the optimal time to migrate your old stuff (in order to keep account names intact) is \_right away,\_ during that first run of Setup Assistant, instead of later, using Migration Assistant.

 If it's already too late — you've already set up a new account with a conflicting name — you have three choices, the first two of which can be performed by Migration Assistant, as I'll describe shortly:

\* Keep the existing account as is, and rename the old one as I described above. If you're not especially tied to the old username, this might seem like a perfectly reasonable choice, but then you'll have files under two different accounts, which is awkward at best.

\* If you've created relatively little new data yet in the new account, you can replace the account with the conflicting name — that is, overwrite all the data from the newer account with the data from the account you're migrating while saving a copy of the overwritten data. If you already have important data under the new account, you can retrieve it later after logging in to the migrated account. This option is available when migrating from an account on another Mac, but \_not\_ when migrating from a Windows PC.

\* Change the short (and long) name of the new account so it won't conflict, transfer the old account, and manually copy data from the new one to the old one, deleting the new account when you're done. If you want to do this, you can find instructions for the name-change part on Apple's site, but I'm afraid you'll have to do the actual data copying part manually. And, since you can't normally access another user's home folder, you'll have to use the

/Users/Shared folder, an external drive, or some commandline magic to work around that restriction.

#### [<https://support.apple.com/en](https://support.apple.com/en-us/HT201548)-us/HT201548>

 Having said all that, I should point out that using Migration Assistant, including the version in Setup Assistant, is not an all-or-nothing affair. You can use it to transfer only your applications, for example, or only particular user accounts, or only certain types of data from a user account. Although most people want to transfer everything, it's entirely up to you.

 With that background in mind, I'll walk you through three scenarios:

\* Migrating data from an old Mac via Setup Assistant during the initial setup of a new Mac, or after a clean install of macOS

\* Migrating data from an old Mac via Migration Assistant to a Mac that already has one or more active user accounts and data you don't want to lose

\* Migrating data from a Windows PC

\*\*Migrate from Another Mac Using Setup Assistant\*\* -- If you are transferring data from another Mac while running Setup Assistant on a brand new Mac — or during a clean installation of macOS onto a blank volume — follow these steps:

1: If you're using a brand new Mac for the first time, work your way through Setup Assistant until you get to the Transfer Information to This Mac screen. Similarly, if you've just installed macOS onto a blank volume, follow the prompts until you get to this screen.

[<http://tidbits.com/resources/2016](http://tidbits.com/resources/2016-09/MigrationTransferMac.png)-09/MigrationTransfer [Mac.png>](http://tidbits.com/resources/2016-09/MigrationTransferMac.png)

2: Select "From a Mac, Time Machine backup, or startup disk." But don't click Continue yet.

3: Make sure the old Mac, or the drive on which your Time Machine backup or bootable duplicate exists, is connected to your new Mac:

 \* \_\_Mac-to-Mac:\_\_ If both Macs have Thunderbolt ports, your best bet is to connect a Thunderbolt cable to each. (If the newer Mac has a Thunderbolt 3 port, which uses the USB-C connector, you can connect it to an older Mac that has a Thunderbolt 1 or 2 port using a Thunderbolt 3 (USB-C) to Thunderbolt 2 Adapter and a conventional Thunderbolt cable.) If both Macs lack Thunderbolt but have FireWire ports, use a FireWire cable. If one has Thunderbolt and the other has FireWire, you can use a

FireWire cable with a Thunderbolt-to-FireWire adapter. If neither Thunderbolt nor FireWire is an option, use an Ethernet cable. And, if even that isn't possible because you're using a Mac with no Ethernet port and don't have a USB-to-Ethernet adapter, make sure the Macs are on the same Wi-Fi network — but bear in mind that Wi-Fi will nearly always be much slower than the other options.

<[http://www.apple.com/shop/product/MMEL2AM/A/thun](http://www.apple.com/shop/product/MMEL2AM/A/thunderbolt-3-usb-c-to-thunderbolt-2-adapter) derbolt-3-usb-c-to-[thunderbolt](http://www.apple.com/shop/product/MMEL2AM/A/thunderbolt-3-usb-c-to-thunderbolt-2-adapter)-2-adapter> <[http://www.apple.com/shop/product/MD464LL/A/apple](http://www.apple.com/shop/product/MD464LL/A/apple-thunderbolt-to-firewire-adapter)-

[thunderbolt](http://www.apple.com/shop/product/MD464LL/A/apple-thunderbolt-to-firewire-adapter)-to-firewire-adapter> <[http://www.apple.com/shop/product/MC704LL/A/apple](http://www.apple.com/shop/product/MC704LL/A/apple-usb-ethernet-adapter)usb-[ethernet](http://www.apple.com/shop/product/MC704LL/A/apple-usb-ethernet-adapter)-adapter>

 \* \_\_Backup Drive:\_\_ If you're transferring information by way of a backup, make sure the backup drive is connected to the new Mac. If you backed up to a Time Capsule using Time Machine, connect the Time Capsule to the Mac via Ethernet if possible; if that isn't possible, move the Mac as close as you can to the Time Capsule for better Wi-Fi reception.

4: If you're using a Thunderbolt or FireWire cable, turn off the old Mac, and then turn it back on while holding down the T key. This puts it in Target Disk Mode, which means it functions as an external hard drive.

 If you're using an Ethernet cable or a Wi-Fi network, then on the old Mac, open Migration Assistant, from /Applications/Utilities. Follow the prompts until you get to the Migration Assistant screen. Select To Another Mac, and click Continue.

<[http://tidbits.com/resources/2016](http://tidbits.com/resources/2016-09/MigrationAssistant.png)-09/MigrationAssistant. [png](http://tidbits.com/resources/2016-09/MigrationAssistant.png)>

5: Back on the new Mac, click Continue.

6: Select the source from which you'll be transferring your data (often there will be only one choice), and click Continue.

<[http://tidbits.com/resources/2016](http://tidbits.com/resources/2016-09/SelectSource.png)-09/SelectSource.png> Note the following qualifications:

 \* Mac in Target Disk Mode or bootable duplicate on an external drive: If your source disk is encrypted with File-Vault, the Continue button becomes Unlock. Click it and enter the disk's password.

 \* Mac connected via Ethernet or Wi-Fi: You'll see additional prompts on both Macs for passcode verification. Once you've confirmed that they're the same, click Continue on the source Mac.

 \* Time Machine backup on a Time Capsule or an external drive: After you select the source and click Continue, you must select the backup (typically, there will be only one)

and click Continue again. If prompted, also select the backup volume and click Continue.

7: Select the kinds of data you want to transfer. The screen shows the size of each item and the total size of the selected items — along with available space on your destination volume — updates automatically as you change your selections. It may take a few minutes for the installer to initially display and calculate the sizes of each option.

#### [<http://tidbits.com/resources/2016](http://tidbits.com/resources/2016-09/SelectInformationToTransfer.png)-09/SelectInformationT [oTransfer.png](http://tidbits.com/resources/2016-09/SelectInformationToTransfer.png)>

 If the volume you're transferring from has just one user account, you may see only three checkboxes, all selected by default: Applications, Documents & Data (with an accompanying Edit button), and Computer & Network Settings. If the volume has more than one user account, as shown above, you'll see a scrolling list that contains numerous items — again, all selected by default: Applications, each user account listed by name, an "Other files and folders" entry, and Computer & Network Settings. Here's an explanation of each option, and my recommendations:

\* \_\_Applications:\_\_ This option transfers the contents of your previous /Applications folder and its subfolders, such as Utilities, skipping any applications for which the new Mac already has newer versions: Safari, Mail, and so on). Because you may find it tedious to reinstall your applications, leave this option selected, as it is by default. If you select Applications, Setup Assistant also copies the contents of /Library on your previous system. This is extremely good, because that folder contains many support files without which some apps wouldn't run. As with /Applications, Setup Assistant won't copy any older files over newer versions it has just installed.

\* \_\_Documents & Data:\_\_ If you have \_just one\_ user account, you'll see a checkbox labeled Documents & Data — this refers to the data in your user account. Click Edit to view its contents. In the dialog that appears, you can deselect any top-level folder within the account, except for the Library folder. Along with the visible top-level folders is a folder called Other Data. Apple doesn't specify what this includes and my tests to find out have been inconclusive, so I suggest leaving it selected just in case it contains anything you need. Finally, there's a checkbox labeled "Other files and folders." This option refers to any files or folders at the root level of your old volume as well as anything in the /Users/Shared folder. I suggest leaving this checkbox selected.

\* \_\_User accounts:\_\_ If you have \_more than one\_ user account, each is shown at the top level of the list.

 This list may include "users" that don't have a conventional user account or home folder on your Mac, but which your Mac considers to have an account of a sort people with whom you've shared files using System Preferences > Sharing, for example, or special low-level accounts added by software such as MacPorts or Cloak (the cloakproxy account). Some of these may display messages about having no home folder or having a home location that is relocated. Don't worry about these messages; Setup Assistant is merely pointing out that these won't create conventional user accounts, each with its own home folder. It's best to leave such user accounts selected, even if they appear to contain no data.

 Transferring a user means copying the user's entire home folder, if any (/Users/some-username), to the new Mac; once a user is transferred, the user can log in without having to set up an account again. You should transfer all existing user accounts except those that are no longer in use. You can, if you like, deselect any individual (top-level) folders within a user's home folder to skip copying those to your new Mac. As for the unexplained Other Data folder that I mentioned in the previous bullet point, the safest course is to leave it selected.

\* \_\_Other files and folders:\_\_ As in the single-user account setting described in the second bullet point, this option refers to any files or folders at the root level of your old volume as well as anything in the /Users/Shared folder. I suggest leaving this checkbox selected.

\* \_\_Computer & Network Settings:\_\_ This category sometimes has up to three sub-items that you can select. Computer includes certain system-wide settings, such as sharing preferences, Energy Saver settings, and parental controls. Printers refers to your printer settings. Network includes the settings in your Network preference pane. I suggest leaving Computer & Network Settings checked, along with all sub-items that may be present. After making your selections, click Continue. Setup Assistant copies the selected items to your new  $Mac - a$  process that may take just a few minutes or several hours, depending on how much data you are transferring.

Be aware of the following:

\* You should completely disregard any time estimates you see — they're notoriously and often ludicrously inaccurate.

\* If Setup Assistant notices any software conflicts with the files you've selected, it displays an Incompatible Software warning notice and moves the conflicting items to an Incompatible Software folder at the top level of your startup volume. Click Continue to keep going.

\* If FileVault was enabled on the volume you're migrating data from, Setup Assistant reminds you that it's not enabled automatically on your new volume — but that you can enable it manually.

 At the end of the migration process, a Migration Complete screen appears, stating that your data has been migrated and is ready to use. Click Quit to dismiss the window. At this point, your Mac should prompt you to log in, and then ask you a few final questions.

\*\*Migrate from Another Mac Using Migration Assistant\*\* -- If you've already set up a new Mac and you want to migrate data from an old Mac, the process is \_almost\_ the same as what I just described, but with two modifications:

1: On the new Mac, open Migration Assistant from /Applications/Utilities. Follow the prompts until you get to the Migration Assistant screen shown earlier.

2: Pick up with Step 2 in the previous set of instructions. But when you get to Step 6, if you've selected a user account on the source Mac whose name (short or long) overlaps with one already on the destination Mac, a message appears underneath the list of items to transfer: "Some conflicts were detected. Finish selecting the information you'd like to transfer, then click Continue to fix any conflicts." When you click Continue, you'll see the dialog shown below.

#### [<http://tidbits.com/resources/2016](http://tidbits.com/resources/2016-09/MigrationUserConflict.png)-09/MigrationUserCon [flict.png](http://tidbits.com/resources/2016-09/MigrationUserConflict.png)>

As I discussed earlier, you can select either:

 \* \_\_Replace "User Name" on this Mac:\_\_ This choice removes the account on the destination Mac with the conflicting name. Happily, if you leave "Keep a copy of the data from this Mac" selected, as it is by default, Migration Assistant saves the account's data in the Deleted Users subfolder of the Users folder so you can retrieve any needed files later.

 \* \_\_Keep Both User Accounts:\_\_ To keep both accounts, enter a new full name and User Account (short) name for the account you're about to transfer from the other Mac. Make your choice and click Continue. Migration Assistant copies the selected data. When it finishes, you can quit it on both Macs. You may be prompted to restart the destination Mac or to log back in.

\*\*Migrate from a Windows PC\*\* -- The steps for migrating your data from a Windows PC using Migration Assistant are similar to what you would do in a Mac-to-Mac transfer.

 A tip: If you're doing this during the installation of macOS, you don't need to jump through so many hoops. Specifically, follow Steps 1-3 below, and then, when Setup Assistant asks you where to transfer files from, select "From a Windows PC" and click Continue. Then skip ahead to Step 9, and pick up from there. The steps to migrate from Windows to macOS are as fol-

lows:

1: Make sure the PC and the Mac are on the same Wi-Fi or, better yet, Ethernet network.

2: On the PC, download the Windows Migration Assistant and install it.

<<https://support.apple.com/kb/DL1557>>

3: Run Migration Assistant on the PC and click Continue twice, which brings you to a screen that says Searching.

<[http://tidbits.com/resources/2016](http://tidbits.com/resources/2016-09/MigrationAssistantWindowsSearching.png)-09/MigrationAssistant [WindowsSearching.png>](http://tidbits.com/resources/2016-09/MigrationAssistantWindowsSearching.png)

4: On the Mac, open Migration Assistant from /Applications/Utilities.

5: Follow the prompts until you get to the Migration Assistant screen.

6: Select "From a Windows PC" and click Continue.

7: Select the Windows PC as the source. In most cases, you'll see only the PC on which you're running the Windows Migration Assistant, but if you see more than one, select the one you want. Click Continue.

8: A passcode will appear on both your Windows screen and your Mac screen. Verify that the number is the same on both sides, and then, on the Windows PC, click Continue.

<[http://tidbits.com/resources/2016](http://tidbits.com/resources/2016-09/MigrationAssistantWindowsPasscode.png)-09/MigrationAssistant [WindowsPasscode.png>](http://tidbits.com/resources/2016-09/MigrationAssistantWindowsPasscode.png)

9: Back on the Mac, select the kinds of data you want to transfer. Your options are:

 \* Users: Each user account on the selected PC appears here, and all are selected by default. You can leave everything checked to transfer all the data to its corresponding location on your Mac, or deselect any of the folders at the top level of a user's home directory (such as Music, Desktop, and Documents) as well as Contacts, Bookmarks, Calendars, and Settings. As when transferring data from another Mac, if you select a user whose name matches the

full username of an account on your Mac, you'll be asked to choose a new full name for the transferred account.

 \* Other Files on C: This category, which may or may not appear depending on your configuration, includes other folders on your main Windows volume you may want to transfer, including Shared Files. They're all selected by default, but you can deselect any you don't care about.

10: After making your selections, click Continue. The file transfer proceeds. When it's finished, click Quit in Migration Assistant on the Windows PC, and follow the prompts on the Mac to complete setup.

\*\*Final Advice\*\*  $-$  As I noted earlier, the process of transferring files is far, far easier if you do it immediately upon unpacking your new Mac, or if you're willing to overwrite the new Mac entirely from a bootable duplicate. That said, if you're reading this because you need to merge the contents of an old Mac onto a new Mac that you've been using for some time, I hope the advice above helps.

---- read/post comments:

[<http://tidbits.com/e/16734#comments>](http://tidbits.com/e/16734#comments) tweet this article: [<http://tidbits.com/t/16734](http://tidbits.com/t/16734)>

## **PULP Staff**

Editor Stuart Rabinowitz Distribution George Carbonell

**Membership**: Anyone may become a member. Dues are \$12 per year and includes a one-year subscription to The Pulp. Meeting topics, times and places can be found on page 1 of this issue.

## **Officers & SIG Leaders**

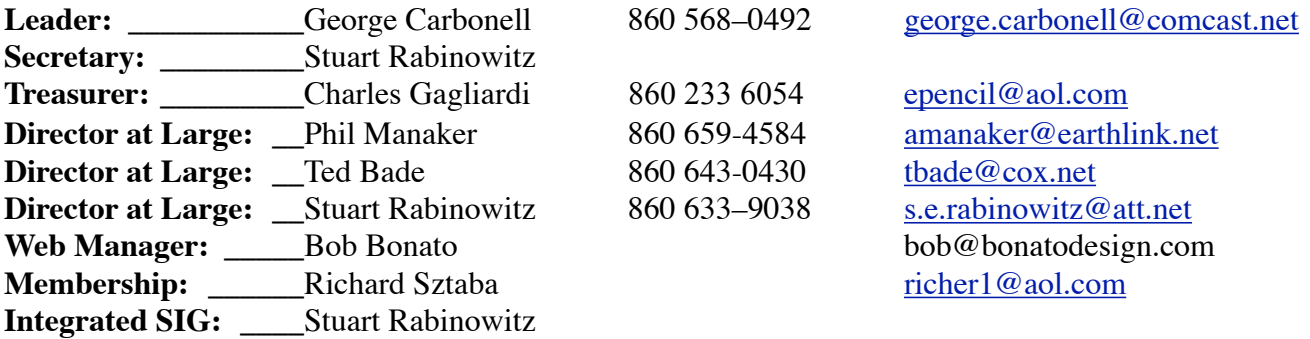

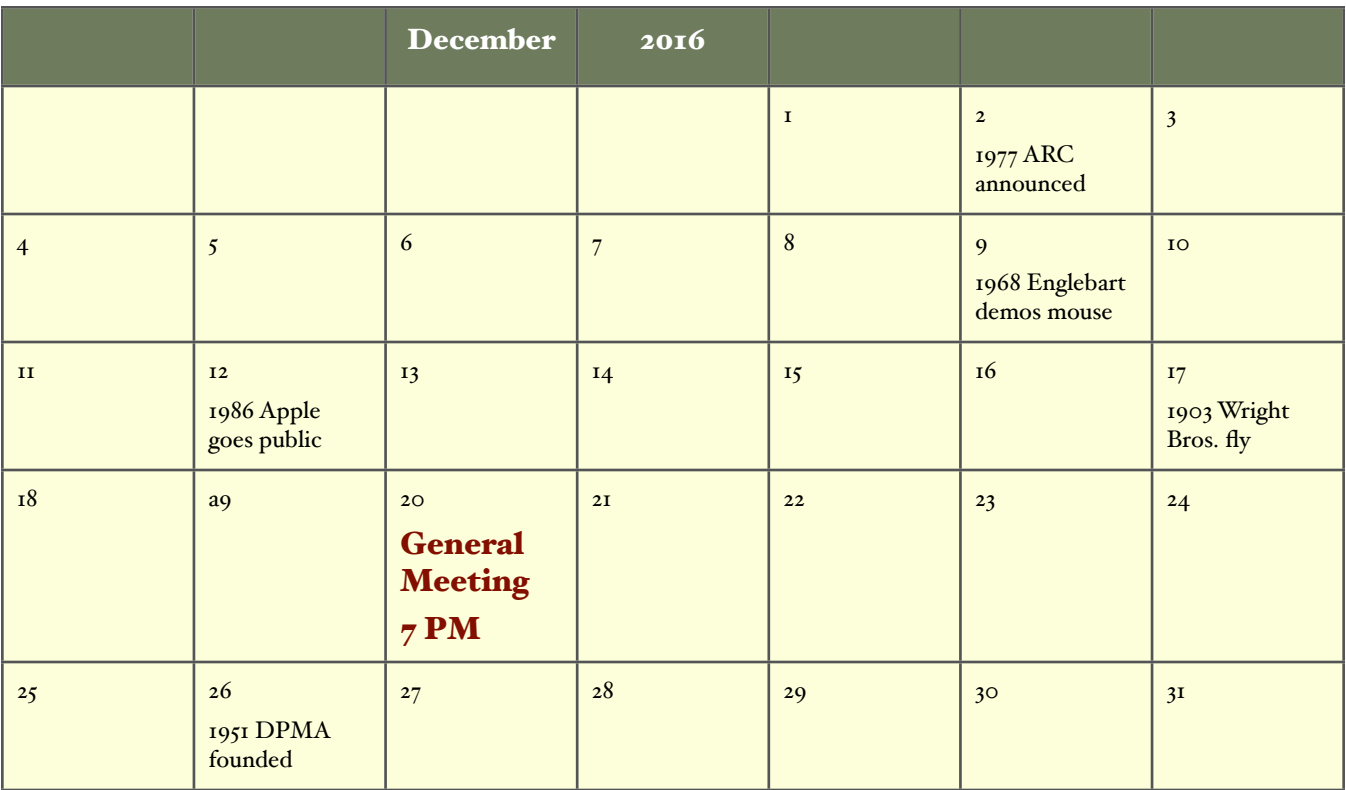